## 中筑英才企业端使用说明

登录:首次登陆小程序是无法发布招聘或者求职,需前往我 的页面,点击头像去选择一个身份认证(学生或企业)。填写 完企业信息点击保存等平台审核通过后就可以发布招聘了。

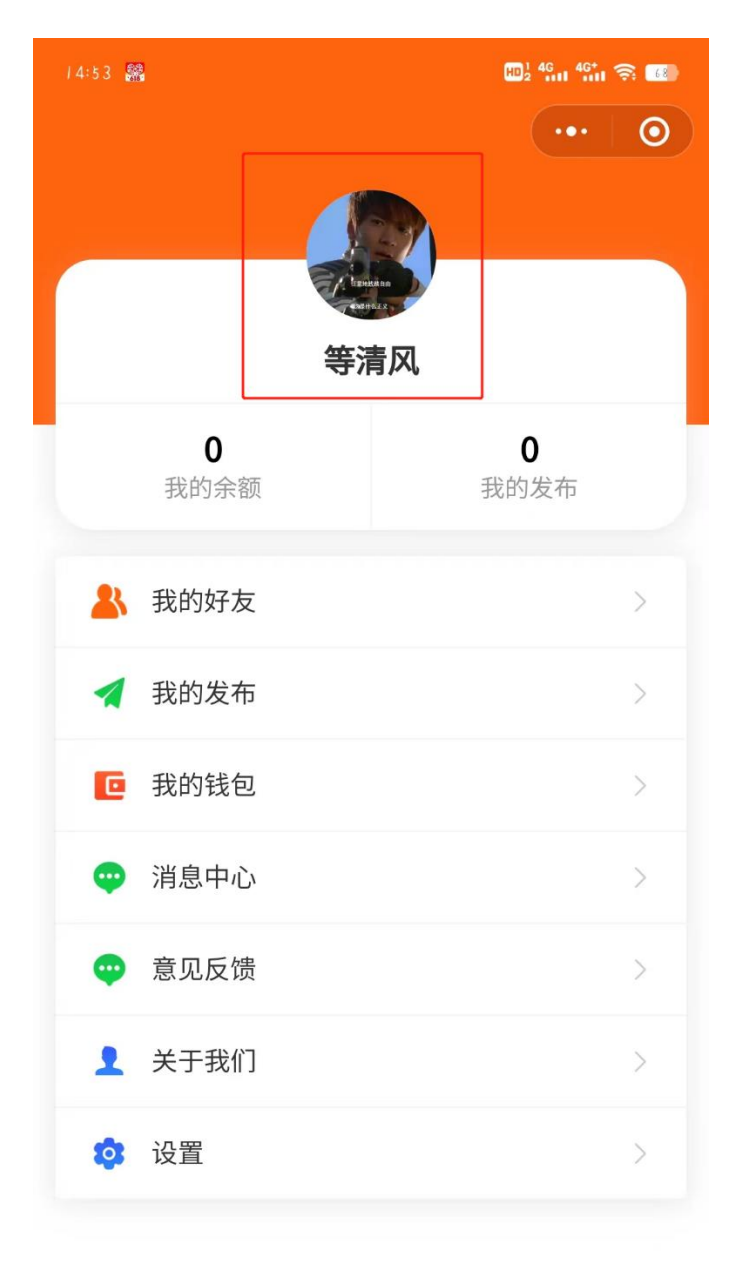

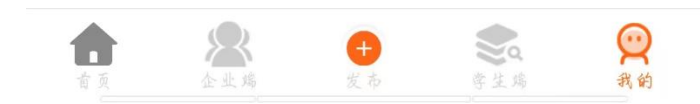

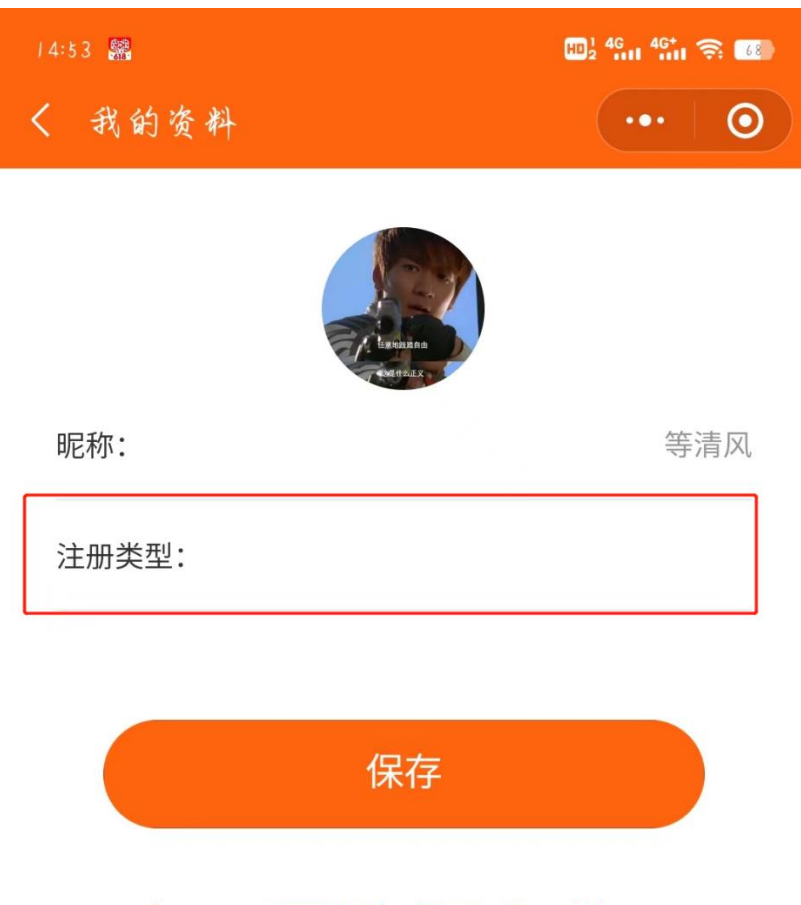

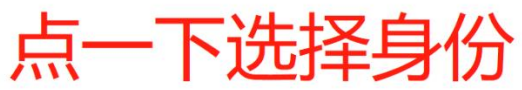

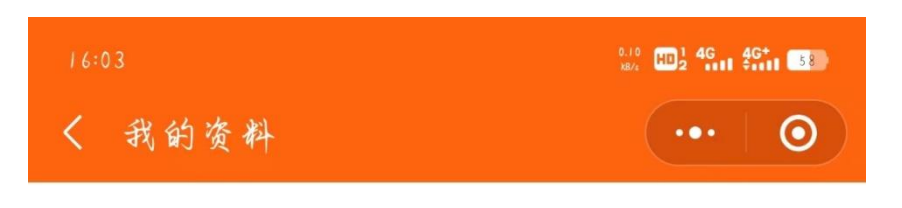

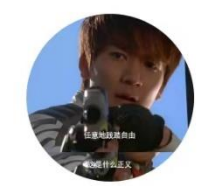

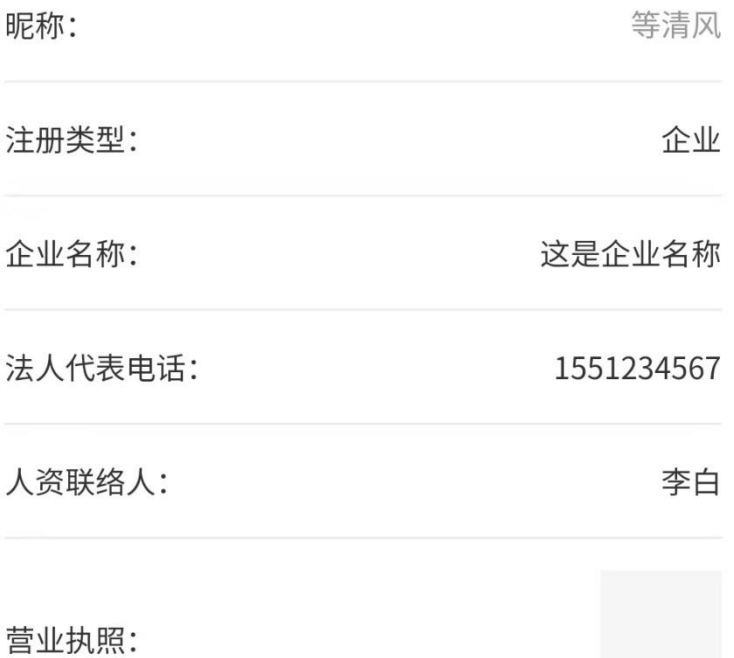

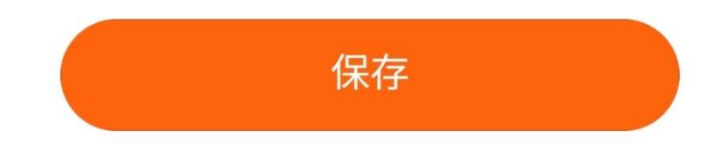

企业认证审核成功后发布招聘时,先选择工作类型,然 后再填写工作名称、发布选项(实习实训或全职招聘)、招聘 类型(建筑学、土木工程等行业分类)、招聘职位(此职位需 手填)、招聘人数、待遇(薪资待遇,需手填)、联系人(企 业联系人)、地图选址(首次进入小程序时有一个获取定位权 限,若不同意这里选不了地址)、详细地址(地图选择完地址 后自动填写,可手动更改)描述(对这个工作的描述,例如 需要掌握什么技能证书以及工作内容等)、所在地区(请按照 真实地区填写)以及图片,视频为选填项,也可以不上传。

填写完以上信息点"确认发布"即可,稍后即在小程序 上就能查看到刚刚所发布的招聘信息。

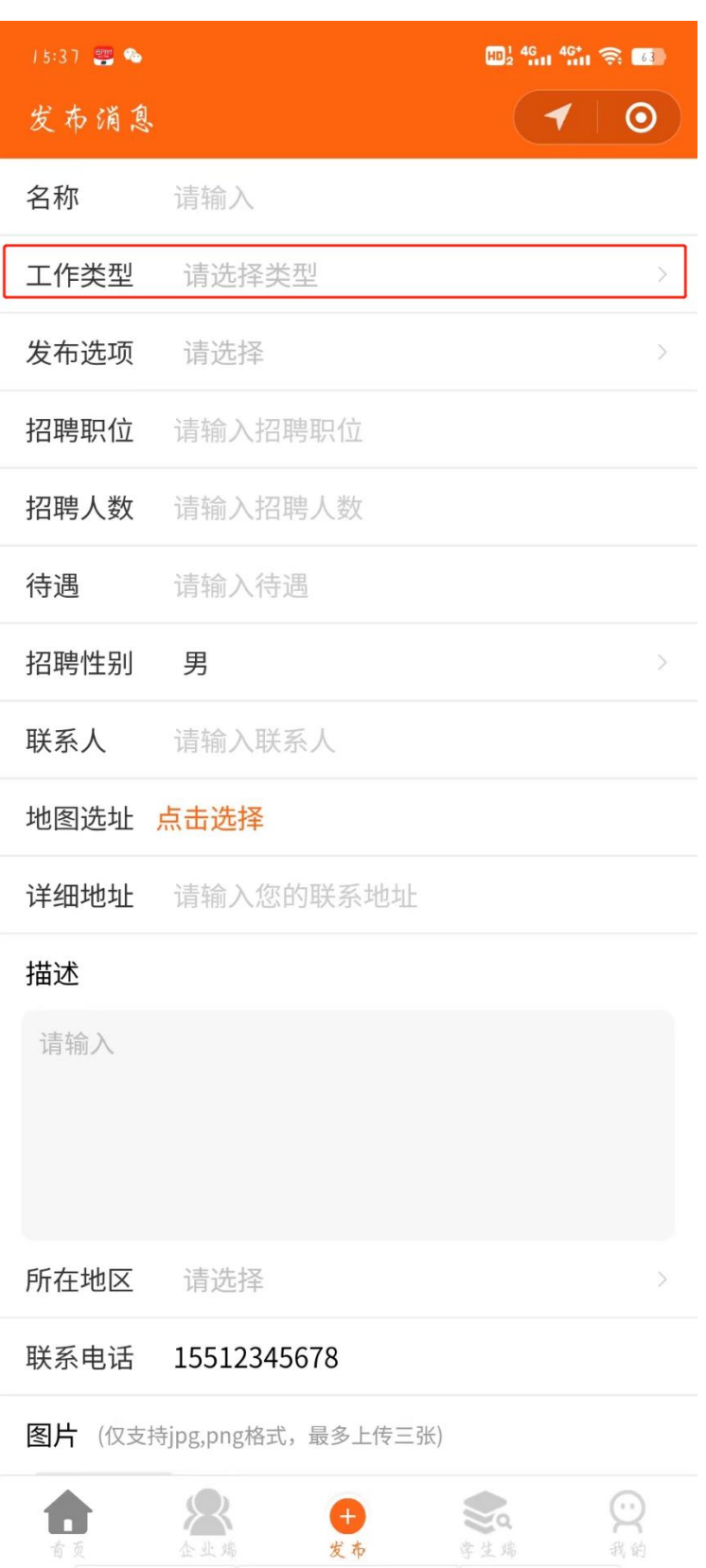

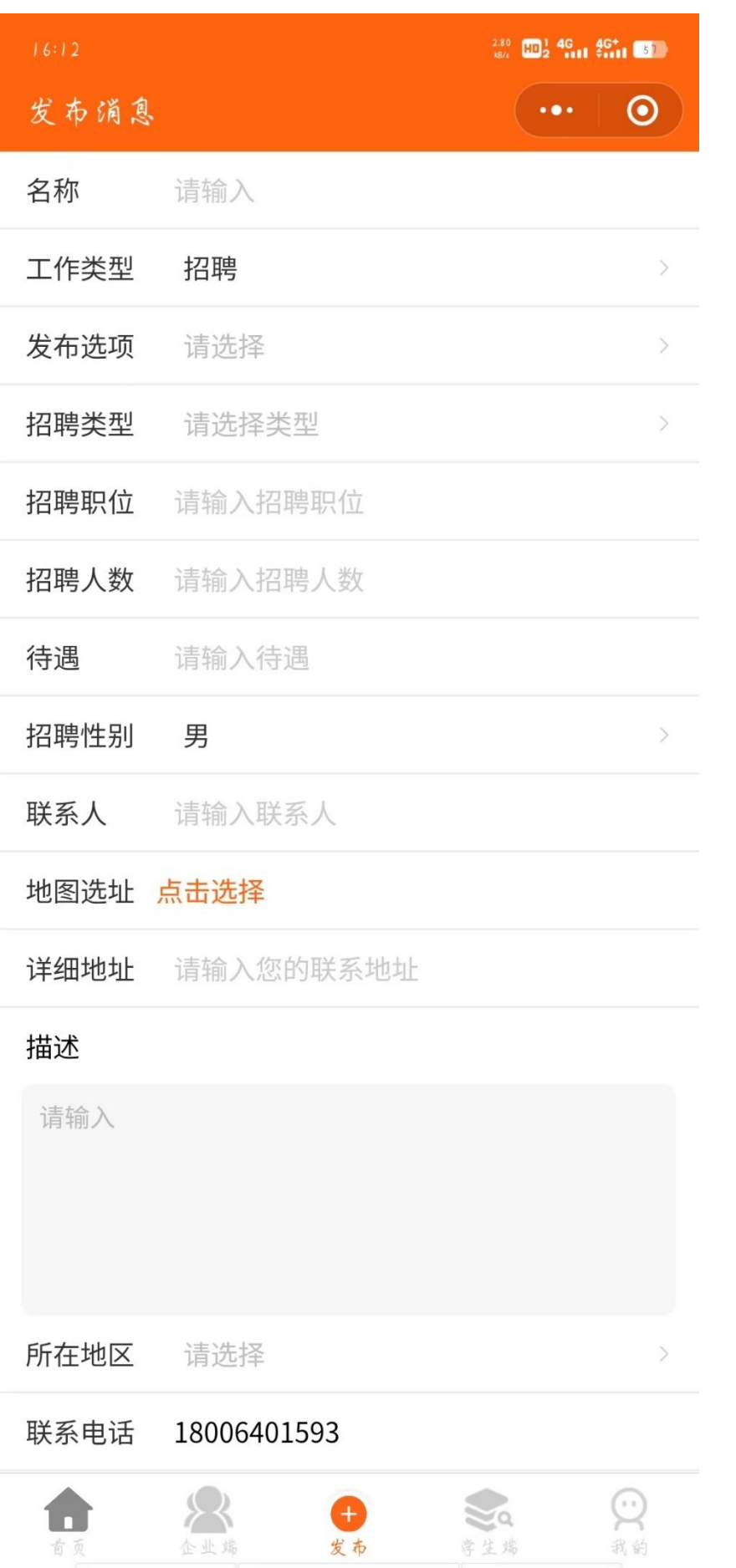